- 1. 刪除兩個位置的使用者帳號目錄
	- 位置 1: c:\eic\version\使用者帳號目錄,若沒,不必刪 例如:c:\eic\ version 中將 qq038 目錄刪除 位置 2:c:\eic\docnet\user\使用者帳號目錄 中將 version 目錄刪除 例如:c:\eic\docnet\user\qq038 中的 version 目錄刪除
- 2. 登入文書編輯服務平台後,重新下載使用者資料後登出

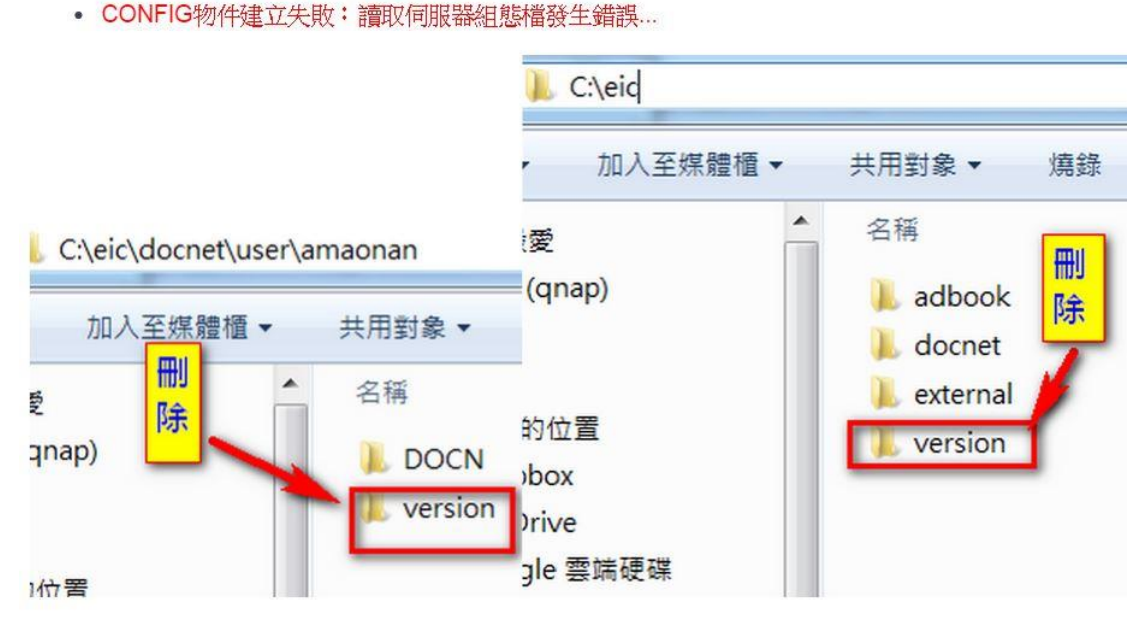

--->登入文書編輯服務平台重新下載個人資料